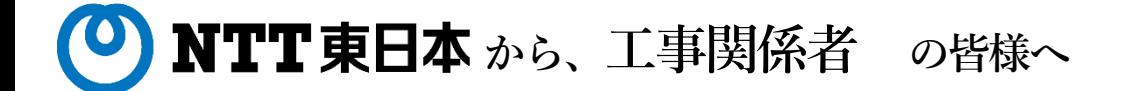

**埋設物調査・確認・工事立会において**

# **2021年6月30日を持ちまして FAX・電話・持ち込みでの受付を アポ**

**今後の受付は、WEBシステムより申請をお願いいたします**

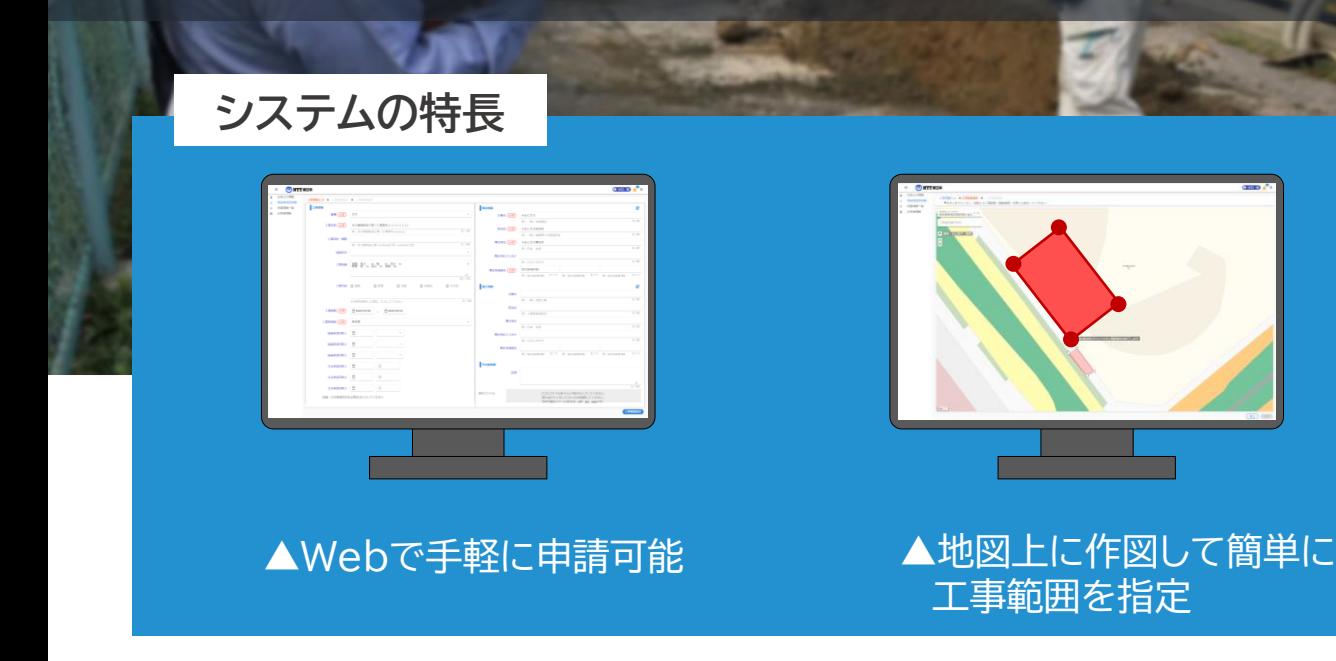

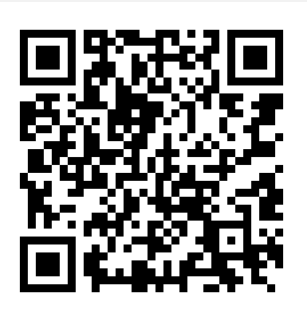

## **新 埋設物調査・工事立会受付システム**

[https://ap.infrastructure-mgmt.jp](https://ap.infrastructure-mgmt.jp/)

ご利用の際は 最新のWebブラウザーをご利用ください。

※Internet Explorerはサポートしていません。 他のブラウザをお使いください。 ※インターネットによるお申込みは24時間可能ですが、 受付は平日日中帯のみとなります。

## **4 ATT東日本 TOKYO GAS** から工事関係者 の皆様へ

埋設物調査・確認・工事立会において

# 共同Web受付を 開始しました

- NTT東日本・東京ガス宛の申請を同時に実施できます
- FAX送信が不要となり、 申請内容の確認やコピーが簡単になります
- 申請間違いによる事故のリスクが減ります
- 他社申請用に申請内容を打ち出せます

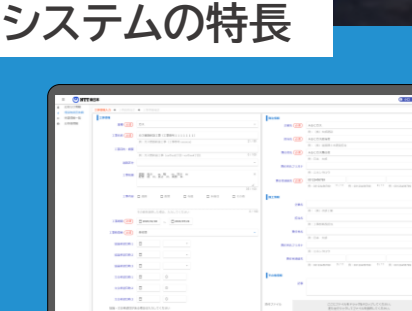

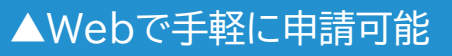

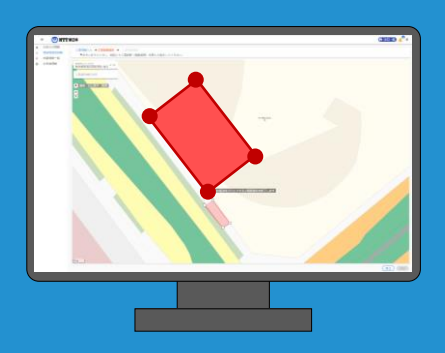

▲地図上に作図して簡単に 工事範囲を指定

### この機会にぜひ、当システムをご利用ください

#### **新 埋設物調査・工事立会受付システム**

[https://ap.infrastructure-mgmt.jp](https://ap.infrastructure-mgmt.jp/)

ご利用の際は 最新のWebブラウザーをご利用ください。 ※Internet Explorerはサポートしていません。 他のブラウザをお使いください。 ※インターネットによるお申込みは24時間可能ですが、 受付は平日日中帯のみとなります。

### **埋設物調査・工事立会受付システム ご利用の流れ**

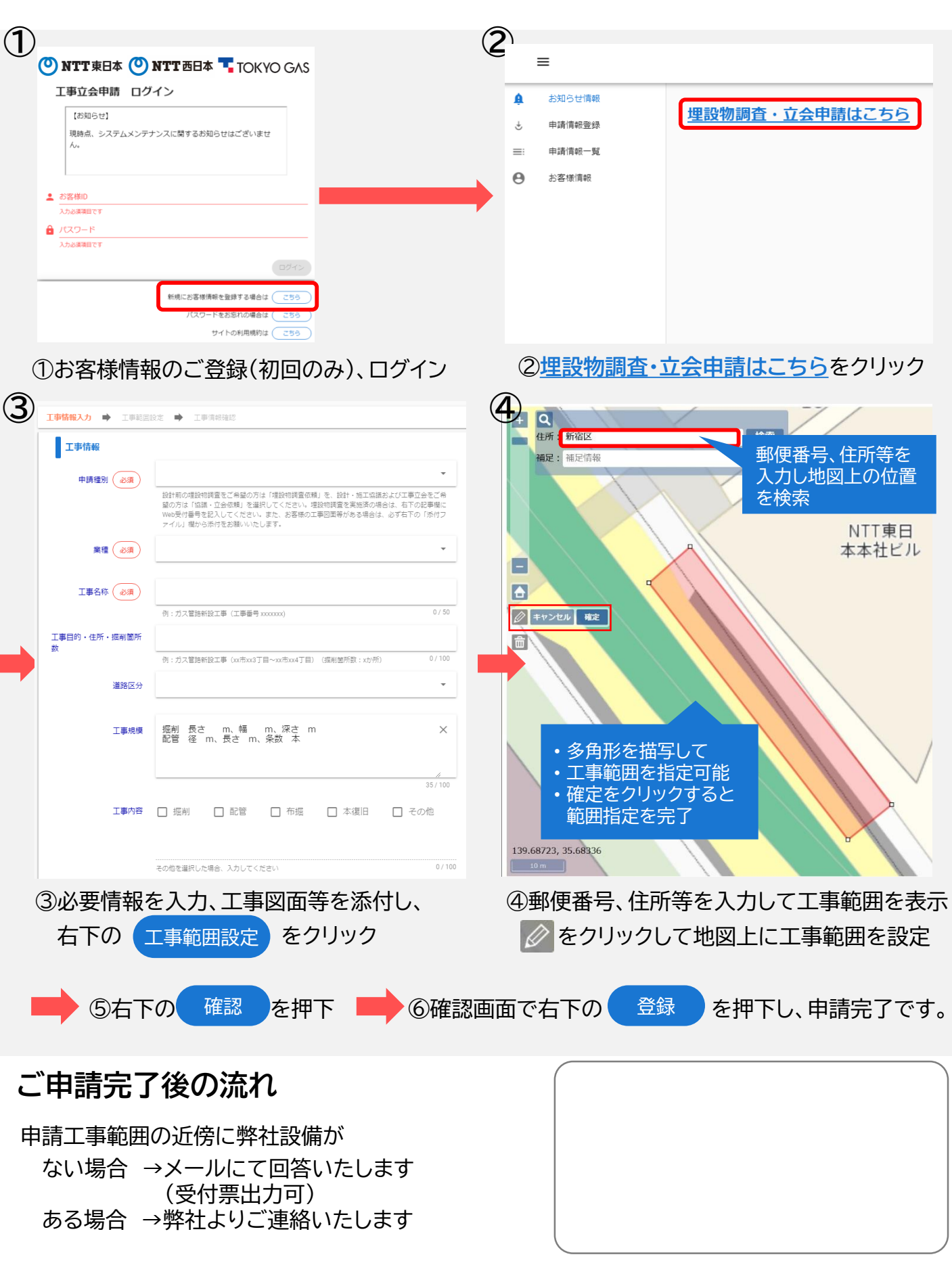

#### **埋設物調査・工事立会受付システム ご利用の流れ(詳細版)**

**①**新立会Web(申請者用)URLにアクセス <https://ap.infrastructure-mgmt.jp/> ※Internet Explorerはサポートしていません。 他のブラウザをお使いください。

**②**「新規にお客様情報を登録する場合はこちら」から入り、アカウントを新規登録してください。(初回のみ) **③**登録が完了するとお客様IDが発行されます。(初回のみ)

(登録したメールアドレスに登録完了メールが届きますので、IDの保管を忘れずにお願いいたします)

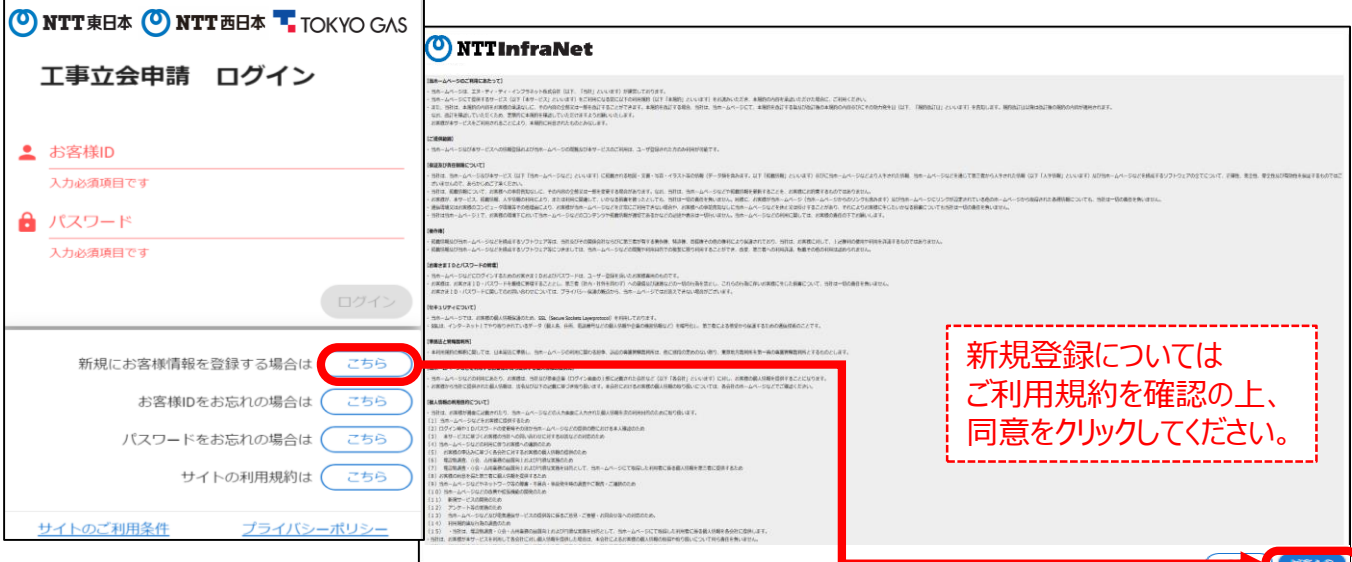

**④**お客様IDとパスワードを入力し、ログイン後、「埋設物調査・立会申請はこちら」をクリックしてください。

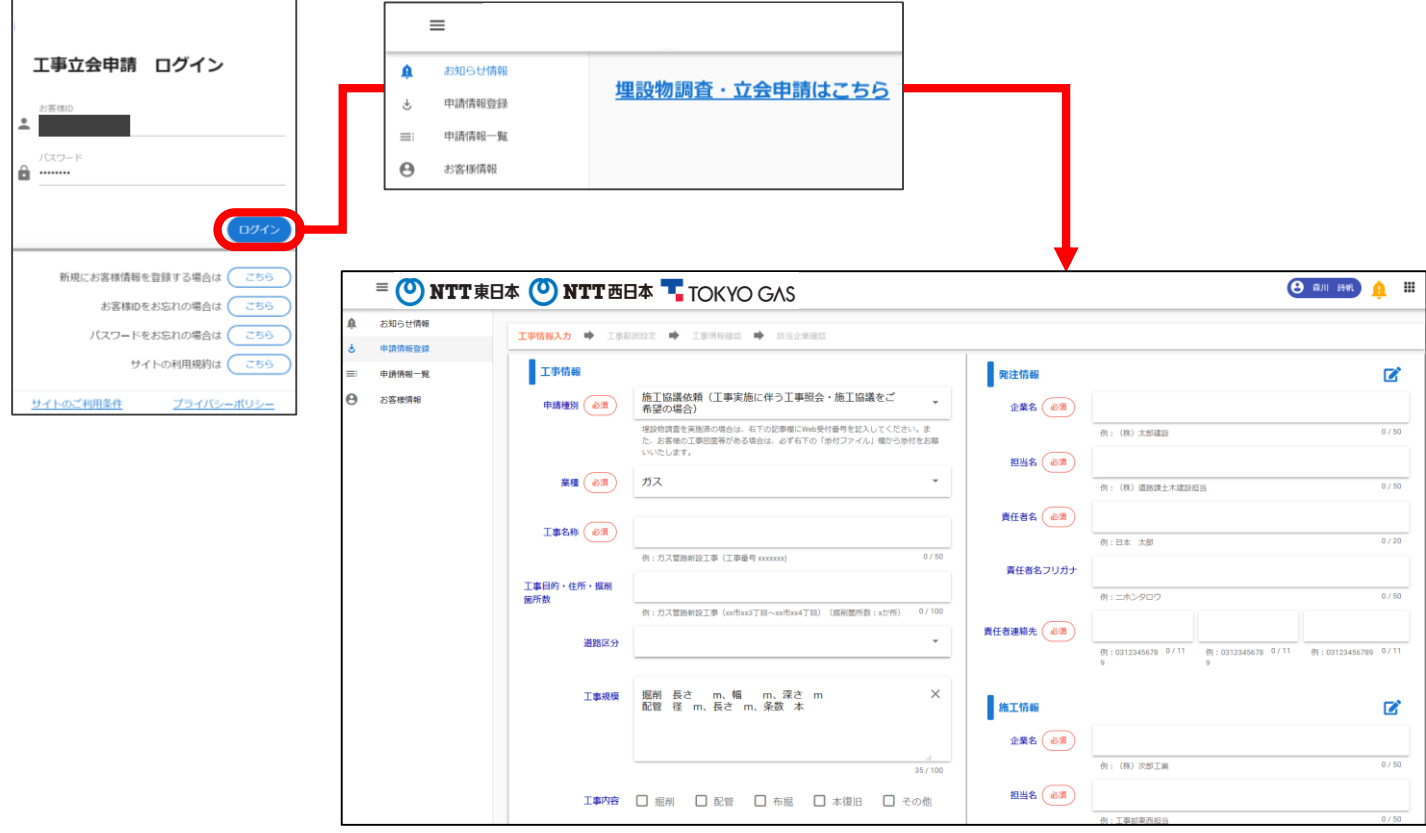

- **⑤** 申請種別は「埋設物調査依頼」「施工協議依頼」「立会依頼」から選択してください。 選択した申請種別毎に申請受付後の進捗ステータス遷移が変わります。
- **⑥** 協議・立会希望日については、1日3個まで時間帯を複数選択できます。 ※立会希望日について、選択可能時間外をご希望の場合は記事欄に記入をお願いします。
- **⑦** お客様の工事図面等がある場合は、必ず添付をお願いします。また、同一箇所の2回目以降 (埋設物調査実施済)の申請は、前回のWeb申請番号を備考欄に記載してください。
- **⑧** 工事情報入力フォーマットに工事情報を記入し、「工事範囲設定」をクリックしてください。

#### <**工事情報の入力項目について**>

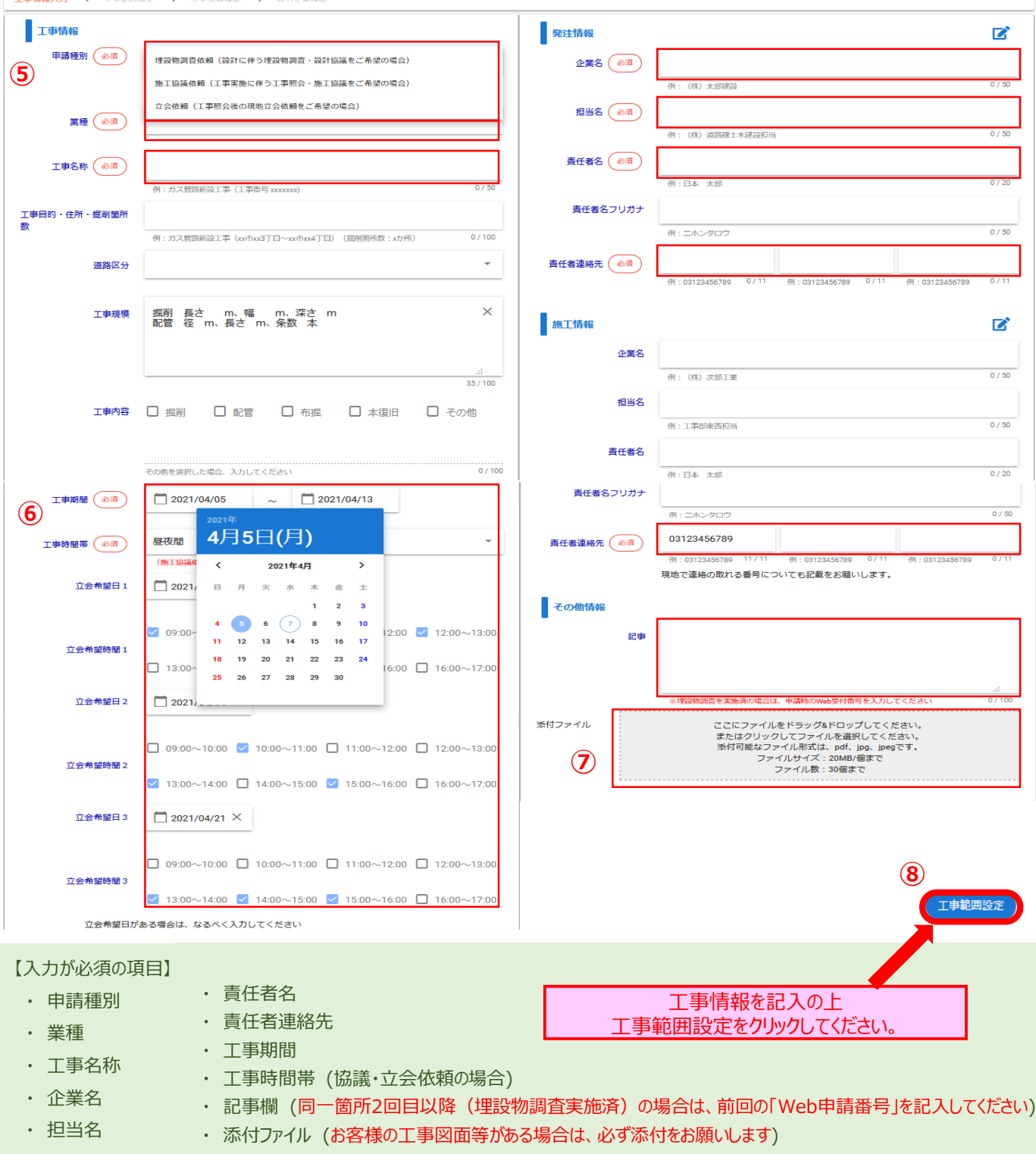

- 工事箇所の住所もしくは郵便番号を入力し、検索をすると付近の詳細地図が表示されます。
- ペンマークをクリックし、地図上で工事範囲を指定します。(始点と終点が同一箇所となるよう囲ってください)

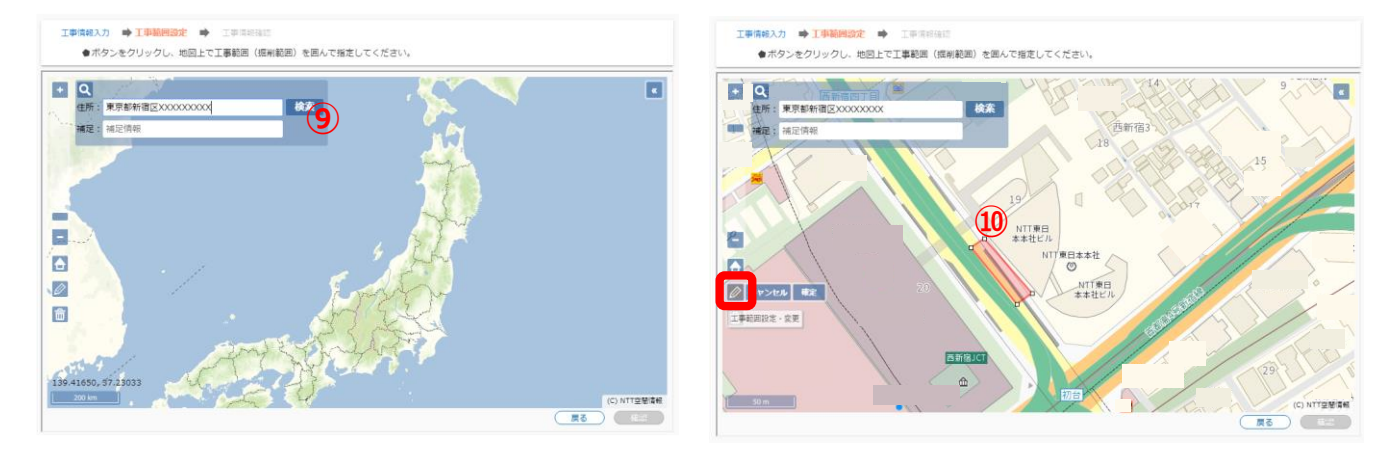

- 指定した工事範囲に基づき、申請する事業者の候補が自動で表示されます。 (申請を実施しない事業者がある場合は、「申請除外」チェックボックスにチェックしてください。)
- 「確認」をクリックし、申請内容を確認いただいたうえで、「登録」をクリックしてください。 お客様に申請情報登録完了のメールが送信されます。

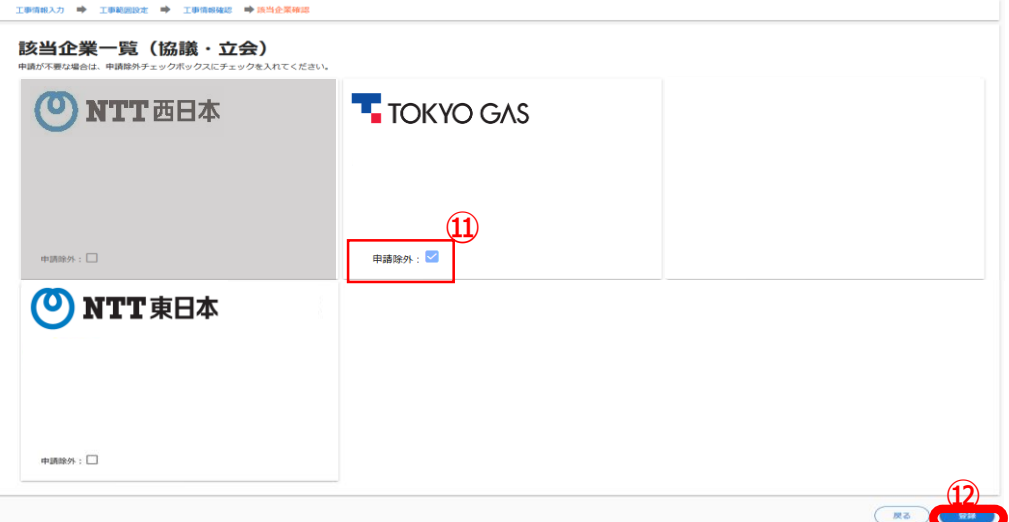

 申請先事業者にて受付を実施すると、 「設備確認結果のお知らせ」 メールが送信さ れ、受付証が発行できます。

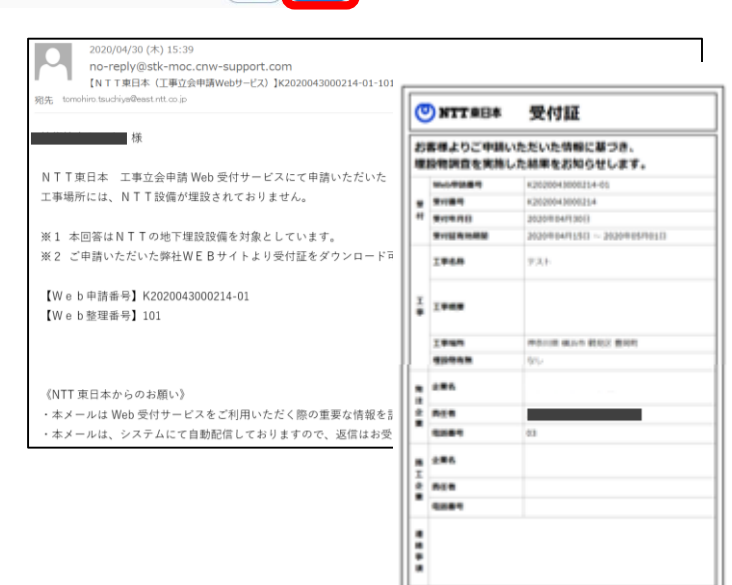

 $(T+1)$ 

#### **NTT東日本 千葉事業部 千葉県管内の埋設物調査・社外工事受付連絡先**

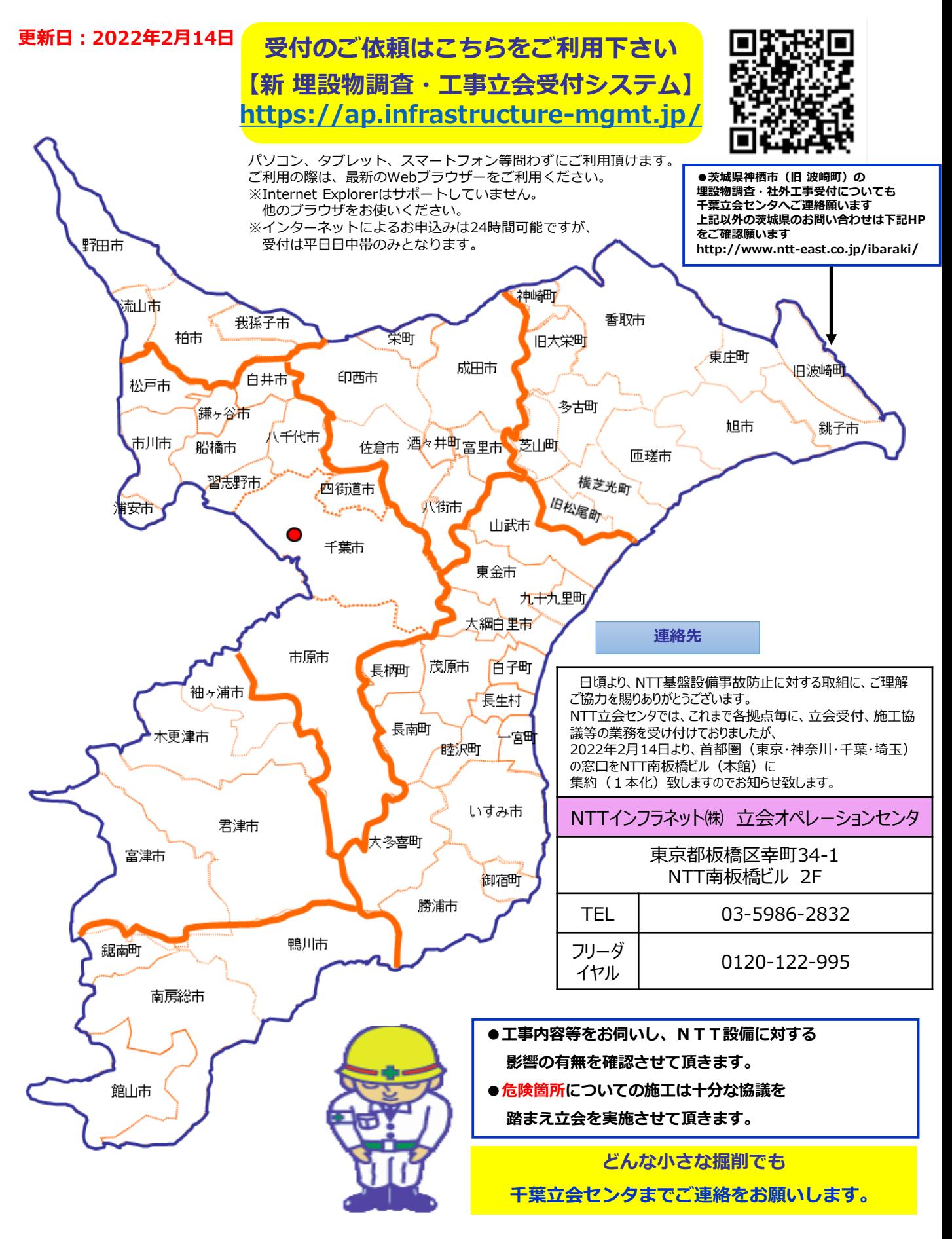

**※工事場所に対し太線枠内の該当するエリア担当が立会の日程調整・現地立会を致します※**